# Инструкция по регистрации ResearcherID

ResearcherID - это ваше свободное, общедоступное интерактивное пространство для создания индивидуального номера ResearcherID и персонального профиля. Ваш профиль ResearcherID может содержать данные о ваших институтских объединениях, исследовательских областях, а также список публикаций. Информация о публикациях из Web of Science будет содержать действительные сведения о цитировании (обновляется еженедельно) и включать прямые ссылки на записи-источники. После добавления публикаций в профиль ResearcherID индивидуальный номер ResearcherID будет автоматически привязан к вашим публикациям в Web of Science, т.е. будет создана прямая ссылка из записи Web of Science на ваш профиль ResearcherID.

Использование ResearcherID позволяет сформировать полный список Ваших статей, включенных в базу данных Web of Science, учитывая, например, возможность различного транскрибирования фамилии на английском языке, и исключить статьи, принадлежащие однофамильцам, а также однозначно определить наукометрические показатели (индекс цитируемости, индекс Хирша и т.д.). Для этого необходимо:

- зарегистрироваться на сайте ResearcherID.com (http://www.researcherid.com);

- установить связи между полученным ResearcherID и Вашими статьями в Web of Science (или «подвязать» Ваши статьи к ResearcherID);

- в своем профиле на сайте ResearcherID.com посмотреть статистические данные.

Новые статьи, проиндексивованные Web of Science, не будут автоматически подвязываться к Вашему ResearcherID, поэтому процедуру установления связей нужно будет периодически повторять.

## I. Получение ResearcherID

1. Зайти на сайт ResearcherID.com (http://www.researcherid.com).

2. Нажать кнопку Join It's now free (если Вы уже зарегистрированы, нажать кнопку Login).

http://www.researcherid.com/SelfRegistration.action

Integration with

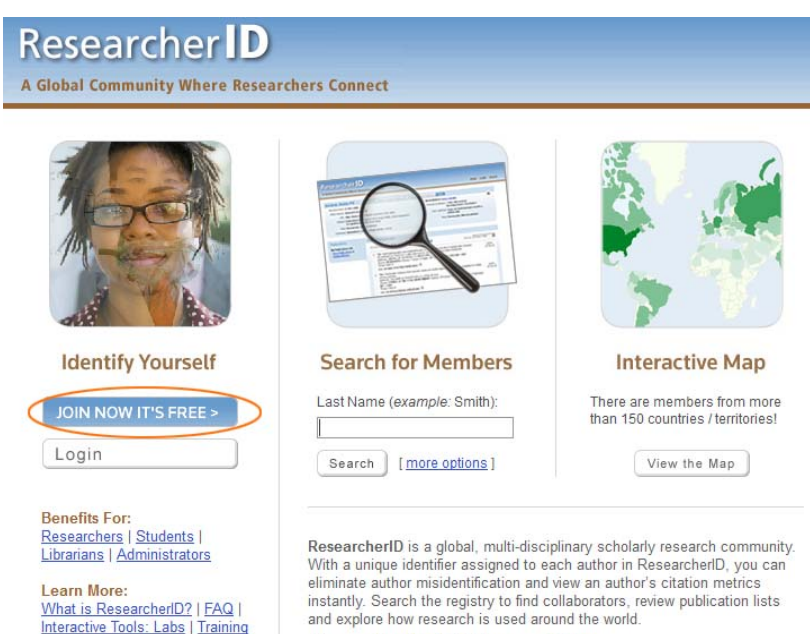

Join us on Facebook | Follow us on Twitter

3. В открывшемся окне ввести **имя**, **фамилию** и **e-mail** (следует вводить актуальный e-mail). Также при регистрации просят указать источник информации о сайте (последнее поле), можно выбрать Colleague. После ввода данных следует нажать кнопку **Submit**.

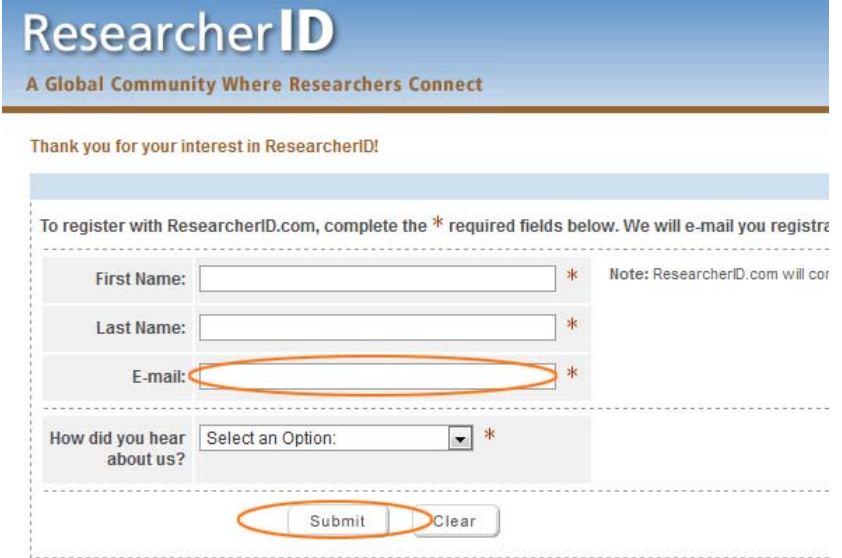

4. На указанный e-mail должно прийти письмо с просьбой подтвердить регистрацию. После нажатия на ссылку в письме Вы окажетесь на странице с регистрационной формой. Следует заполнить все поля, отмеченные звездочками. При этом важно:

– в качестве **Organization** следует указать Финансовый университет в виде **Financial University;** 

– нажать на кнопку **Add**;

– поле **Password** должно содержать от 8 символов, из которых как минимум 1 должен быть буквой, цифрой и спецсимволом (обратите, пожалуйста, внимание на то, что точка и дефис спецсимволами не являются);

– в поле **Other names used by you** следует ввести разные варианты английского транскрибирования Вашей фамилии и имени, если таковые имеются, причем после каждого варианта следует нажимать кнопку **Add**.

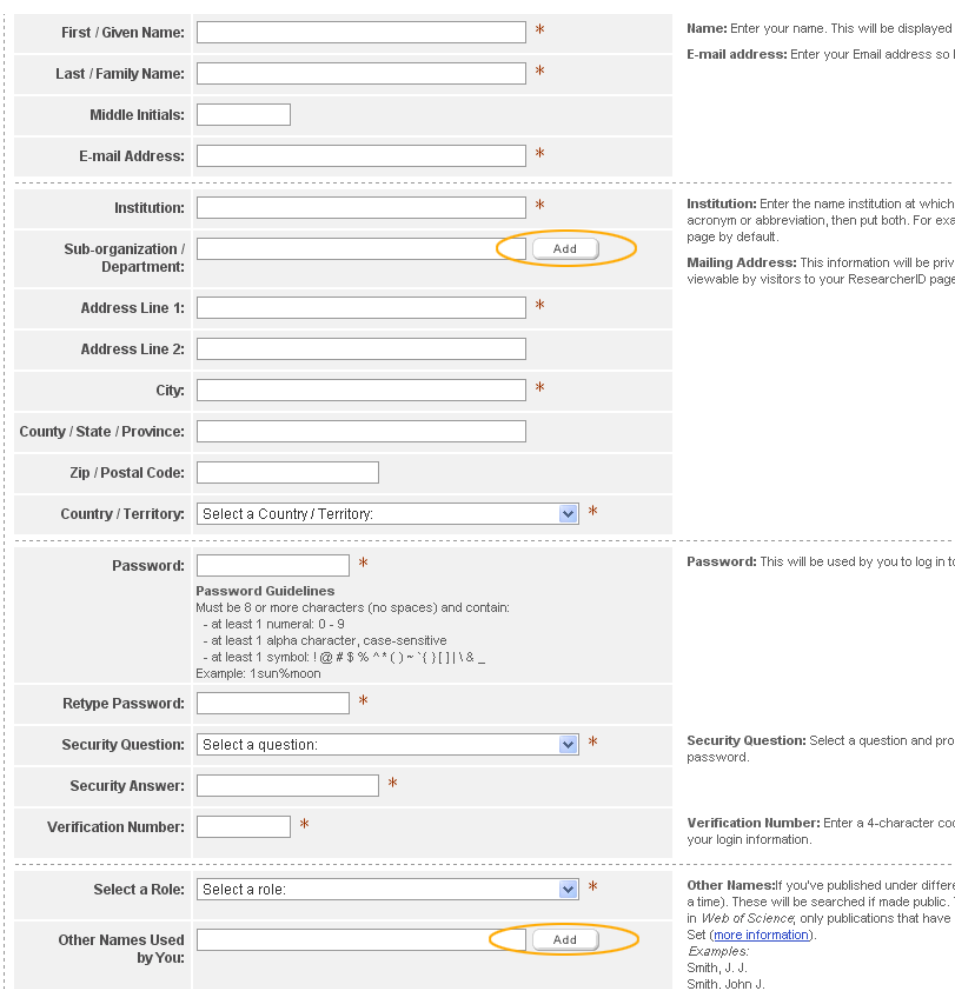

5. После заполнения всех обязательных полей формы нужно нажать кнопку **Submit**. Если какието поля были заполнены неправильно, в верхней части страницы появится сообщение об ошибках.

6. Если все поля были заполнены правильно, на следующей странице появится текст соглашения об использовании ResearcherID.com. После нажатия кнопки **Accept** Вы окажетесь на странице своего профиля.

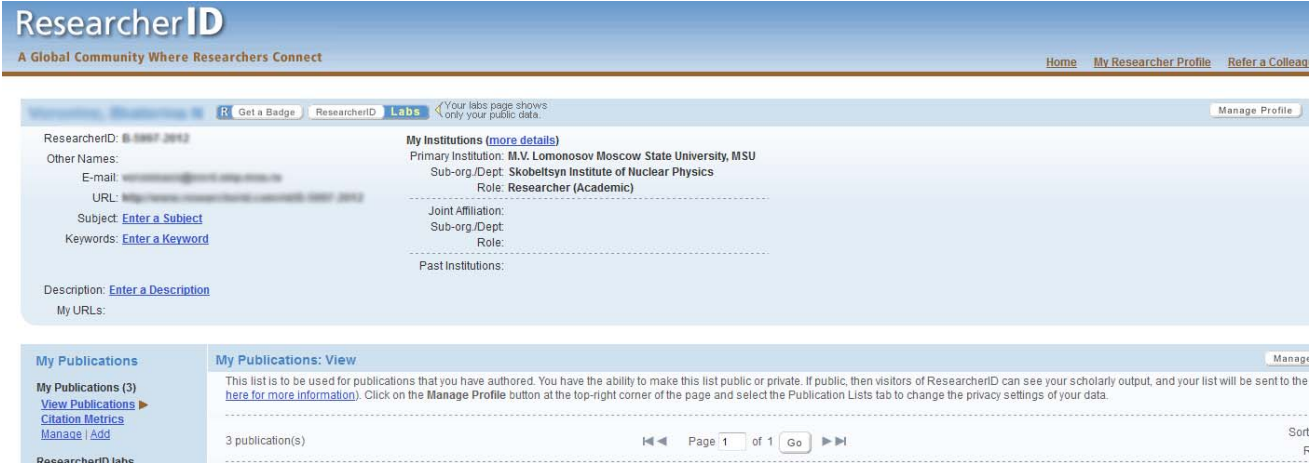

7. Для пользователей, уже зарегистрированных на сайте webofknowledge.com, процедура регистрации и поиск статей для установления связей между ними и ResearcherID упрощена.

## **II. Установление связей между ResearcherID и статьями в Web of Science**

Для отбора статей и установления связей между ними и зарегистрированным ResearcherID есть несколько способов, основными из которых являются:

– поиск в Web of Science через webofknowledge.com;

– поиск в Web of Science через сайт ResearcherID.com.

### **1. Поиск в Web of Science через webofknowledge.com**

1) Авторизоваться (ввести логин и пароль) на сайте ResearcherID.com.

2) Зайти на сайт webofknowledge.com, выбрать вкладку **Web of Science** и **произвести поиск** своих статей в соответствии с инструкцией по работе в Web of Science.

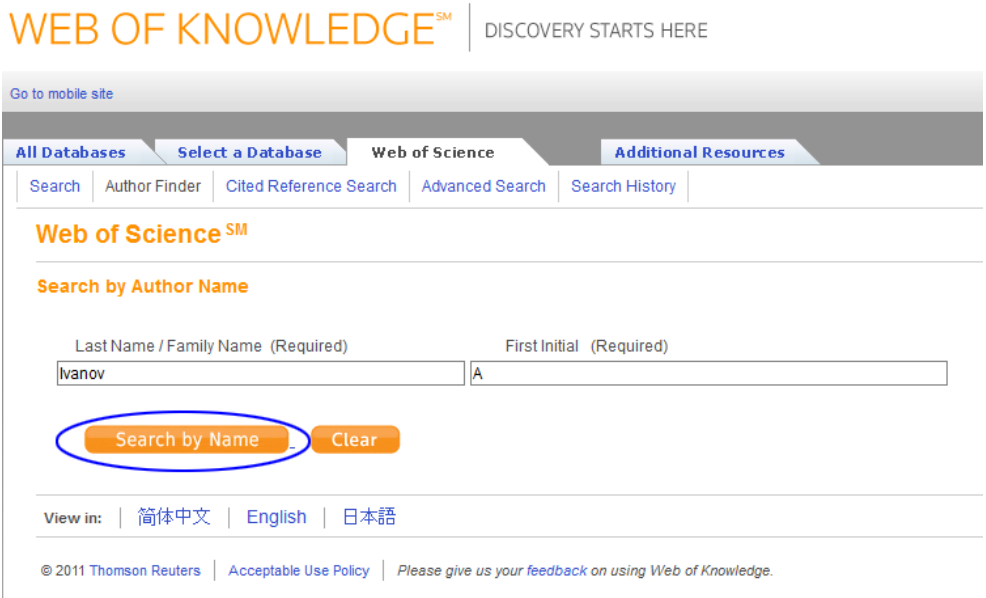

3) на странице с результатами поиска **отметить галочками** свои статьи и нажать кнопку **ResearcherID**.

#### **WEB OF KNOWLEDGE®** DISCOVERY STARTS HERE Signed In | Marked List (0) | My EndNote Web | My ResearcherID All Databases Select a Database Web of Science Additional Resources P Search | Author Finder | Cited Reference Search | Advanced Search | Search History Web of Science<sup>SM</sup> Results Author=(Ivanov I\*) Timespan=All Years. Databases=SCI-EXPANDED, SSCI, A&HCI Lemmatization=On Results: 2 143 View Distinct Author Sets for Ivanov I\* **Refine Results** The Distinct Author Set feature is a discovery tool showing sets of papers likely written by the same person. (Tell me more.) Search within results for (Search Hide - + (0)  $\bigoplus$  Save to: EndNote Web EndNote ResearcherID more options E ▼ Web of Science Categories (Refine BIOCHEMISTRY MOLECULAR BIOLOGY (244) 1. Title: Measuring the phase of the scattering amplitude with vortex beams MULTIDISCIPLINARY SCIENCES (191) Author(s): <mark>Ivanovigor</mark> P.<br>Source: PHYSICAL REVIEW D Volume: 85 Issue: 7 Article Number: 076001 DOI: 10.1103/PhysRevD.85.076001 Published: APR 2 2012 CHEMISTRY PHYSICAL (169) Times Cited: 0 (from Web of Science) MATERIALS SCIENCE MULTIDISCIPLINARY [**a**-View abstract]  $(155)$ Title: Dye/Clay intercalated nanopigments using commercially available non-ionic dye<br>Author(s): Raha Sumanta; Quazi Nurul; <mark>Manov Ivan</mark>; et al.<br>Source: DYES AND PIGMENTS Volume: 93 Issue: 1-3 Pages: 1512-1518 DOI: 10.1016i PHYSICS APPLIED (153) \_\_<br>nore options / values  $\overline{\mathbf{v}}$  Document Types  $\sqrt{\mathsf{Refine}}$  $M = ARTICLE (1.813)$ **I** □ View abstract 1 **PROCEEDINGS PAPER (171)** MEETING ABSTRACT (158) 3. Title: Creation of two vortex-entangled beams in a vortex-beam collision with a plane wave  $\n **NOTE** (83)$ Author(s): <mark>Ivanov Igor</mark> P.<br>Source: PHYSICAL REVIEW A Volume: 85 Issue: 3 Article Number: 033813 DOI: 10.1103/P**hysRevA.85.033813 Published: MAR 16 2012**  $M$ LETTER (26) Times Cited: 1 (from Web of Science) \_\_<br>more options / values [**a**-View abstract]

4) Появится окно с просьбой подтвердить, что Вы являетесь автором указанных статей. После нажатия кнопки **OK** указанные Вами статьи будет подвязаны к Вашему ResearcherID. Обратите внимание на то, что при этом обрабатываются только статьи, расположенные на одной странице.

5) На открывшейся странице будет выдано подтверждение об обработке … статей. Чтобы вернуться на страницу с результатами поиска, следует нажать на экране кнопку **Return**. Статьи, подвязанные к ResearcherID, будут отмечены значком  $\frac{EN}{N}$ . Чтобы подвязать другие статьи, нужно перейти на следующую страницу в списке результатов поиска и повторить описанную процедуру.

6) Вернуться на сайте ReseacherID.com, войти в свой профиль и убедиться, что все выбранные статьи находятся в списке Ваших публикаций.

7) Для просмотра статистических данных о публикационной активности следует выбрать в меню **My publications** ссылку **Citation Metrics**.

# **2. Поиск статей в Web of Science через сайт ResearcherID.com**

1) В своем профиле нажать кнопку **Add Publications**.

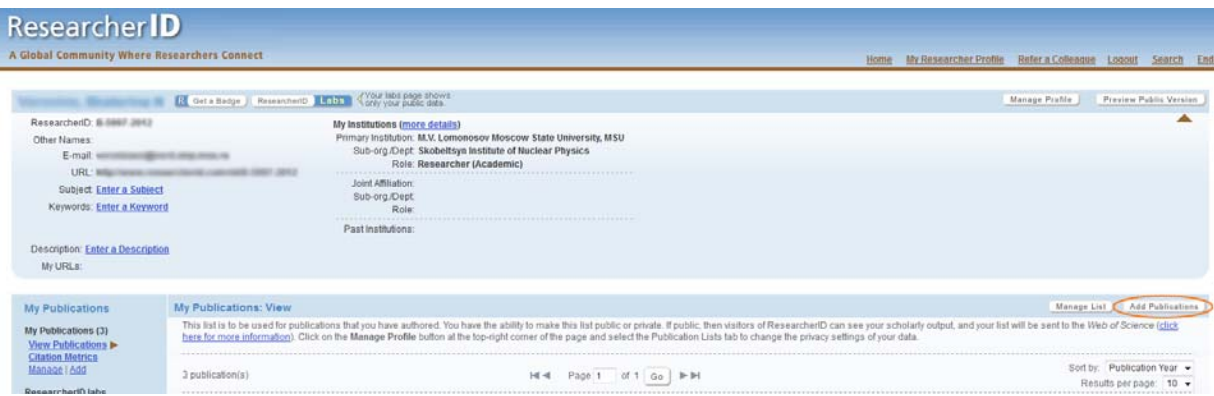

2) На следующей странице следует выбрать одну из ссылок в блоке **Option1** (в зависимости от ссылки будут использоваться те или иные условия поиска).

3) На странице с поиском публикаций следует указать условия поиска (некоторые поля заполняются автоматически) и нажать кнопку **Search**.

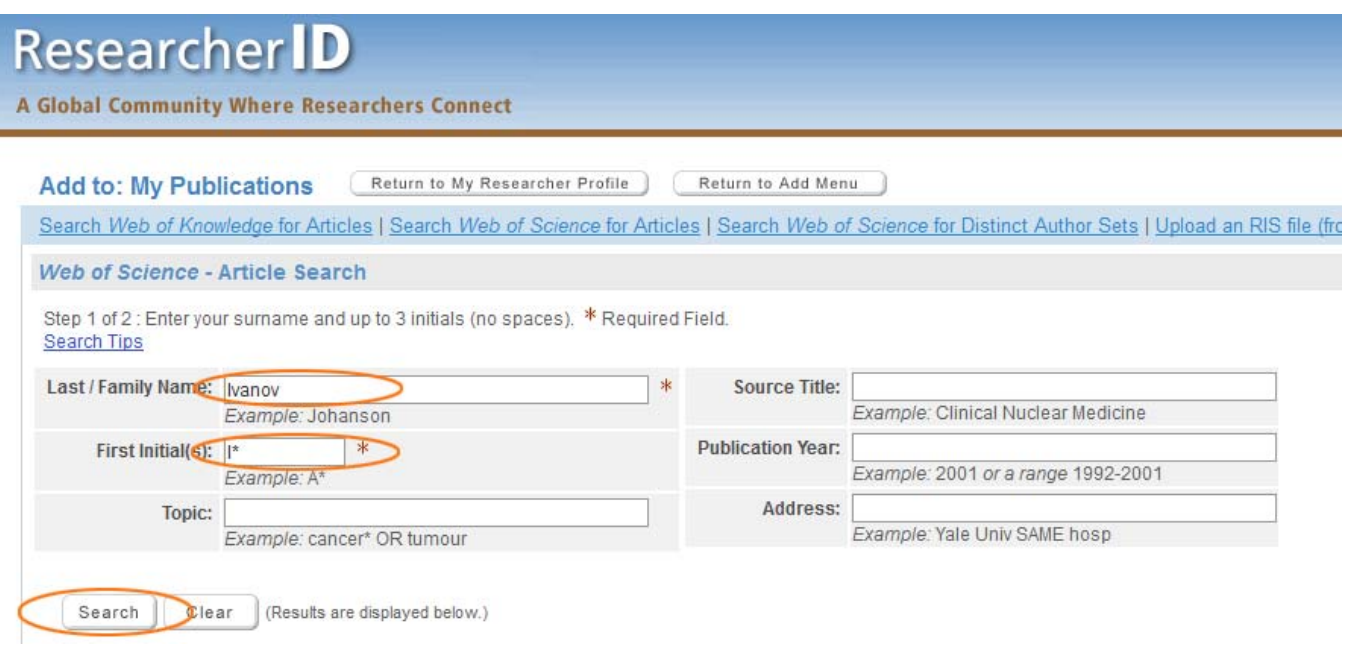

4) В найденных результатах отметить галочками свои статьи и нажать на кнопку **Add**.

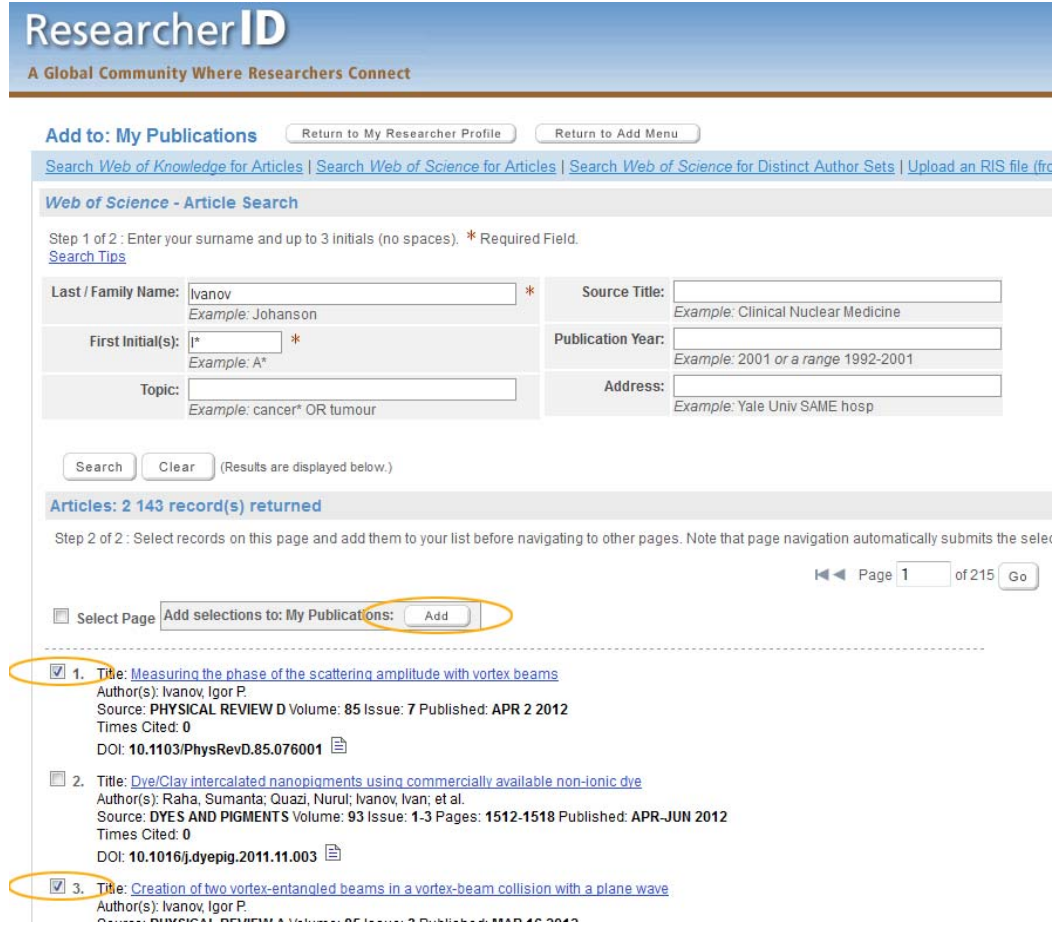

Выделенные статьи будут подвязаны к Вашему ResearcherID. Чтобы убедиться в этом, следует нажать кнопку **Return to My Researcher Profile**.

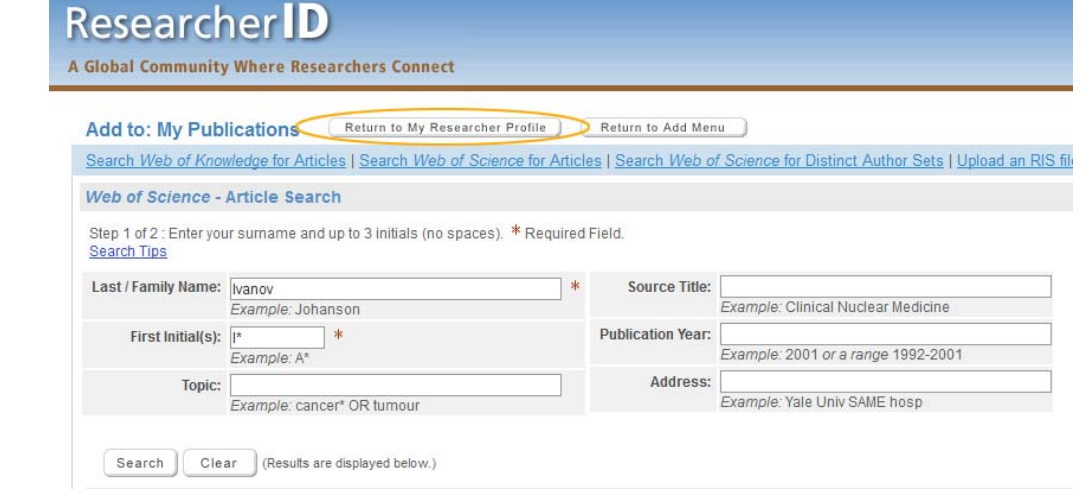

l